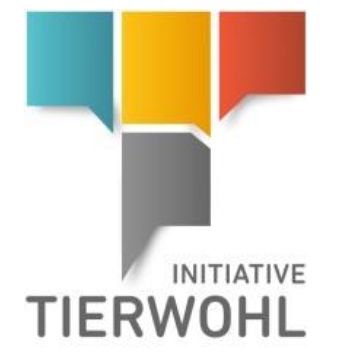

Anleitung Tierwohl-Datenbank **Stammdaten Bündler** 

**SCHWEIN GEFLÜGEL RIND**

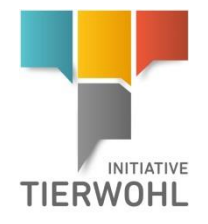

# **Inhaltsverzeichnis**

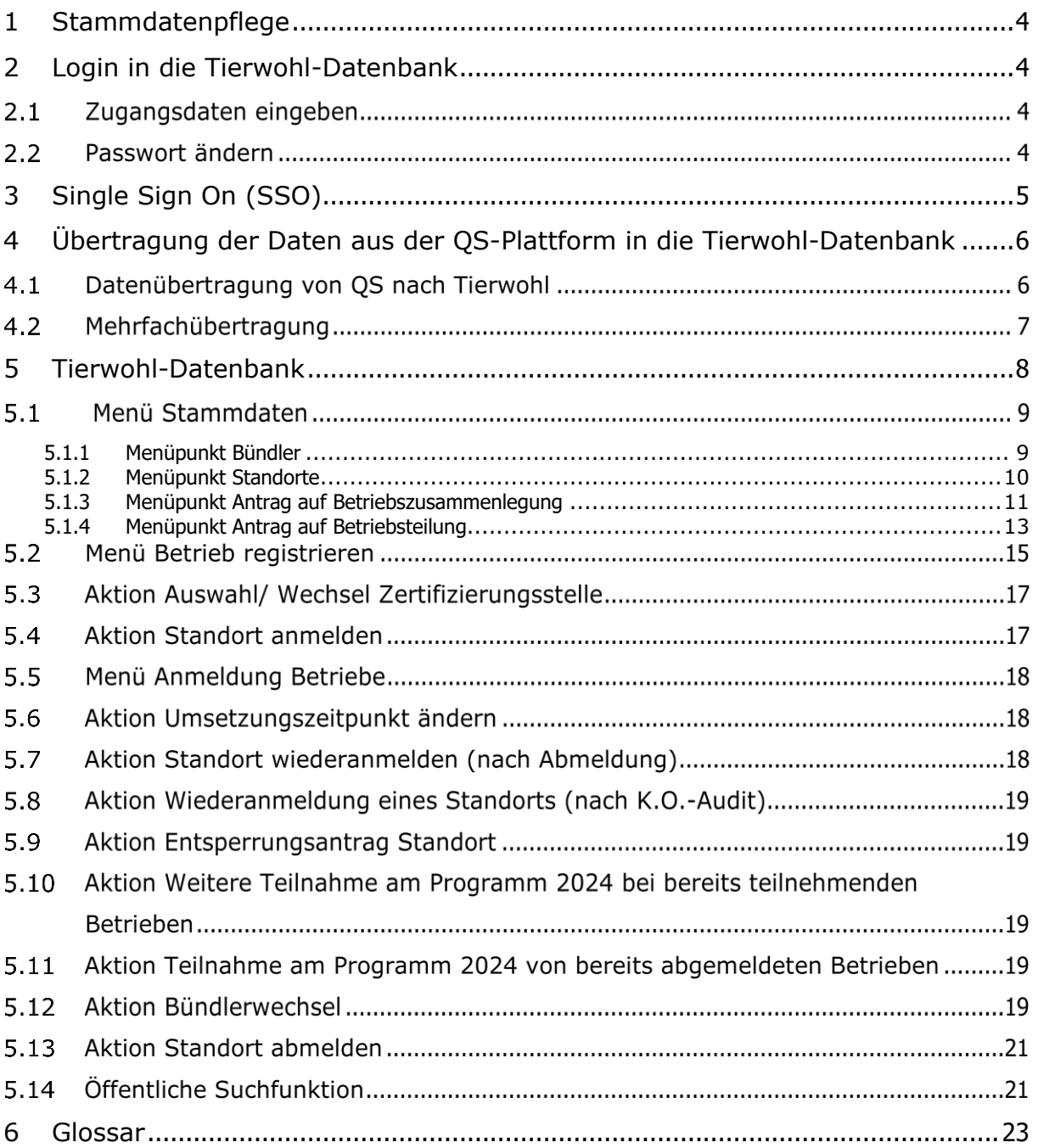

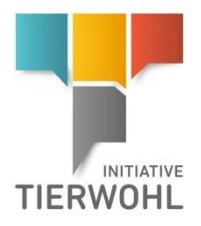

### **Erläuterung von Symbolen in der Tierwohl-Datenbank**

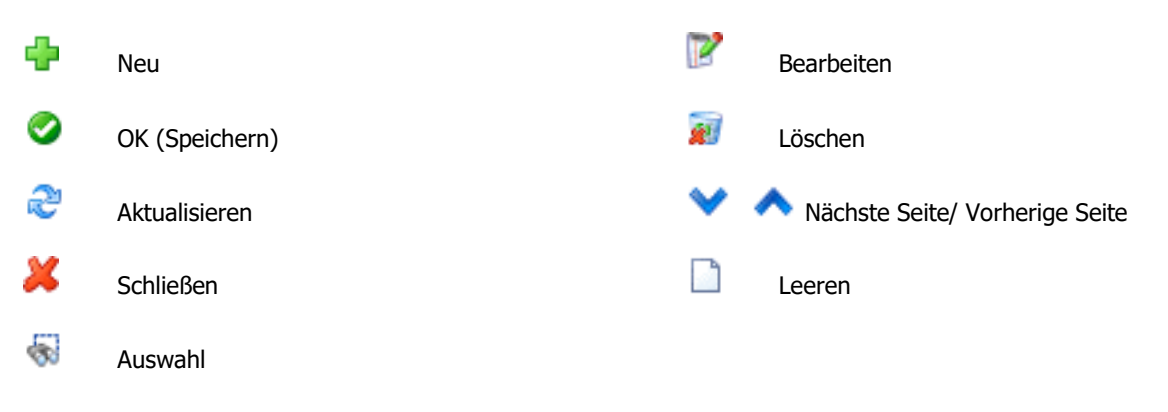

**Hinweis:** Bitte beachten Sie, dass Sie den "Zurück"-Button Ihres Browsers nicht verwenden sollten. Bitte beachten Sie auch, dass Sie keinen Button anklicken, bevor eine Seite nicht vollständig geladen worden ist. Den Ladestatus einer Internetseite zeigt Ihr Browser an.

**Hinweis:** Wenn Sie einen Platzhalter benötigen, geben Sie bitte dafür ein Prozentzeichen (%) ein (z.B. beim Filtern des Namens, der Standortnummer etc.).

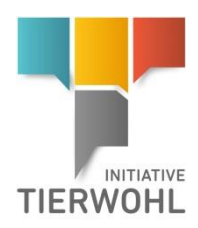

# <span id="page-3-0"></span>**1 Stammdatenpflege**

Als Bündler können Sie in der Tierwohl-Datenbank:

- Ihre Bündlerstammdaten sehen und verwalten
- Betriebe registrieren und anmelden
- Ihre in der QS-Software-Plattform angemeldeten Standorte in die Tierwohl-Datenbank übertragenen Standorte einsehen und die Standortdaten ergänzen
- Ihre angemeldeten Standorte sehen und verwalten
- Freigegebene Auditberichte und Sperrinformationen Ihrer Standorte sehen
- Zwischen der QS-Software-Plattform und der Tierwohl-Datenbank wechseln (single sign on)
- Wiederanmeldung von Standorten (nach einem K.O.-Audit) durchführen
- Bündlerwechsel durchführen
- Standorte abmelden

# <span id="page-3-1"></span>**2 Login in die Tierwohl-Datenbank**

2.1 Zugangsdaten eingeben

**<https://datenbank.initiative-tierwohl.de/QSTierwohl/start/do>**

Passwort

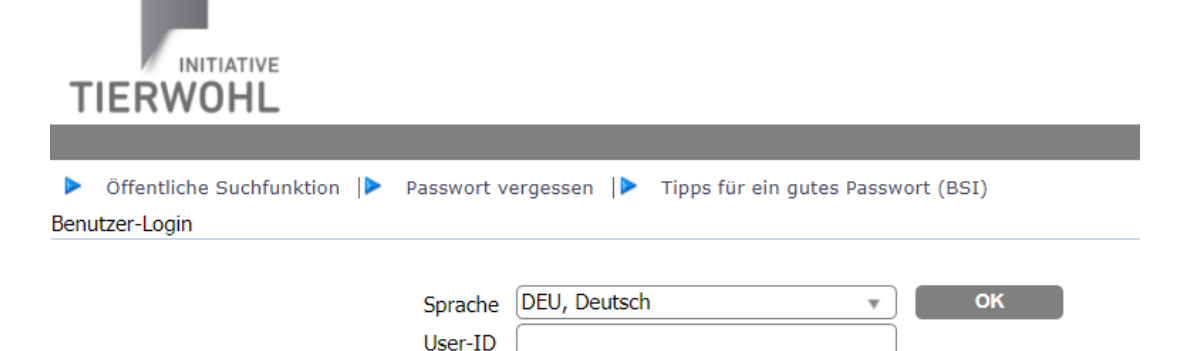

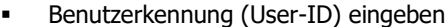

Passwort eingeben

### **Passwort ändern**

Aus Sicherheitsgründen sollten Sie Ihr zugewiesenes Passwort sofort und danach regelmäßig ändern.

- Altes Passwort eingeben
- Neues Passwort eingeben
- Neues Passwort wiederholen

#### **Passwort ändern**

#### **Stammdatenpflege**

**Login in die Tierwohl-Datenbank**

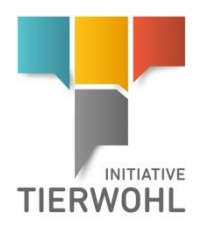

**Single Sign On**

# <span id="page-4-0"></span>**3 Single Sign On (SSO)**

Wenn Sie als Bündler Zugangsdaten bei QS und Tierwohl haben (und der gleiche Benutzername in den Datenbanken existiert) können Sie, wenn Sie in einer der Datenbanken eingeloggt sind, einfach zwischen den beiden Anwendungen wechseln.

Beim Klick auf den jeweiligen Link (siehe unten) öffnet sich die Partneranwendung in einem neuen Tab.

**Auf den Link Tierwohl bzw. QS-Plattform klicken**

In der QS-Plattform:

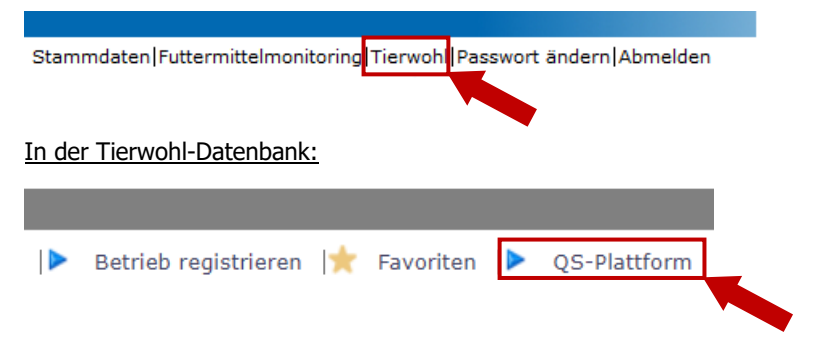

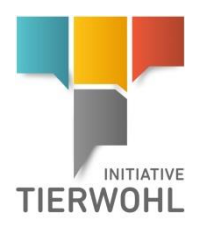

# <span id="page-5-0"></span>**4 Übertragung der Daten aus der QS-Plattform in die Tierwohl-Datenbank**

# **Datenübertragung von QS nach Tierwohl**

Wenn Sie als QS-Bündler bei der Initiative Tierwohl teilnehmen möchten, können Sie in der QS-Plattform unter **Stammdaten Bündler** Ihre Daten an die Tierwohl-Datenbank übertragen durch Klick auf den Button *an Tierwohl übertragen* an Tierwohl übertragen (oben rechts im Da-

tensatz).

Unter **Stammdaten gebündelte Standorte**, können Sie die bei Ihnen gebündelten Standorten öffnen und die Standortdaten mit Klick auf den Button an Tierwohl übertragen

an Tierwohl übertragen in die Tierwohl-Datenbank übertragen.

### **Bündler übertragen: Standorte übertragen:**

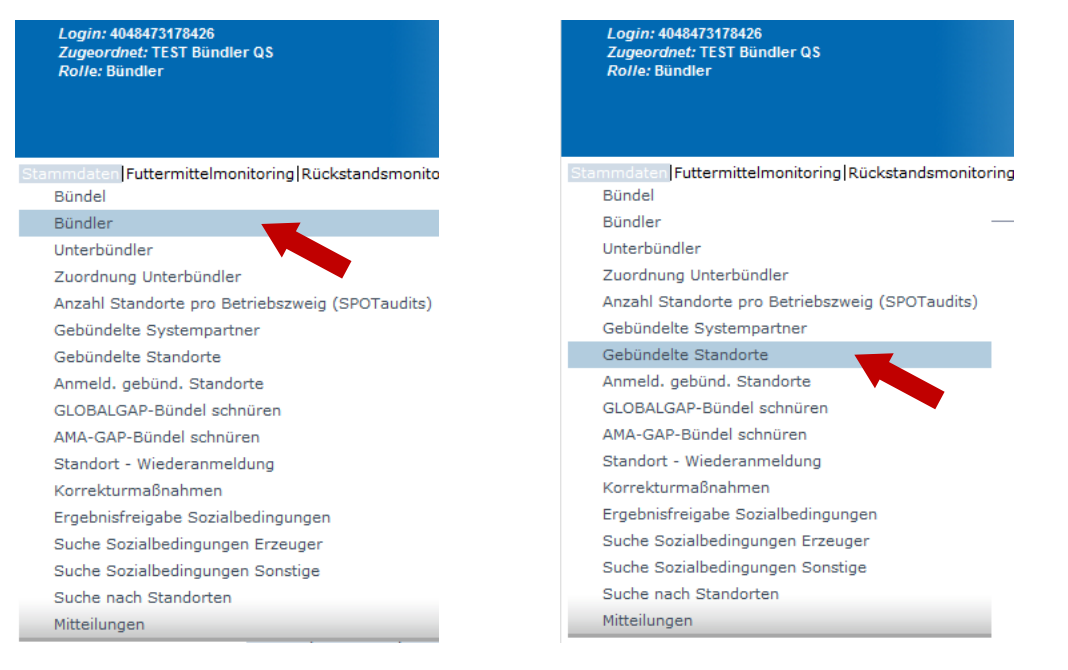

Beim geöffneten Standort den Button an Tierwohl übertragen **klitten an Tierwohl übertragen** klicken: twers **Closed** 123456  $\overline{\phantom{a}}$  $\overline{u}$  $\overline{a}$ **Listerhorochtist bi** Ē Info Sperre Lieferbere Zerts ort al-Ker tsperren An der Unterne Name<sup>1</sup> twers 123456 62012 Straße (\* dsdafdsadfsaf  $12349$  $Ort$ <sup>\*</sup>  $PLZ$   $(*)$ DEUTSCHLAND Postf Land  $(*)$ E Postfach-PL2 Bundesland (\* Nordrhein-Westf  $\overline{\phantom{a}}$ 

Wenn Bündler oder Standorte bereits in der Tierwohl-Datenbank vorhanden sind, erscheint kein Button mehr "an Tierwohl übertragen" und es wird eine Hinweismeldung eingeblendet "Datensatz wurde bereits an die Tierwohl-Datenbank übertragen".

**Datenübertragung von QS nach Tierwohl**

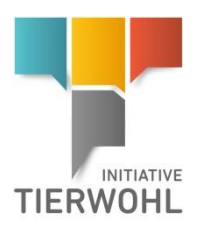

# **Mehrfachübertragung**

Wenn Sie mehrere Standorte aus der QS-Plattform gleichzeitig an Tierwohl übertragen möchten, wählen Sie den Menüpunkt **Gebündelte Standorte:**

- Standorte als Excel herunterladen. Klicken Sie dafür auf den Button Export Tierwohlliste Export Tierwohlliste  $\Box$ (ohne Einschränkung auf 3000 Datensätze).
- Es wird eine Excel-Datei zum Download angeboten. In der Excel-Datei können Sie nun für die zu übertragenen Standorte in die Spalte "2001 übertragen", "2004 übertragen" oder "2008 übertragen" für die jeweilige Produktionsart ein "X" Zeichen setzen.
- Wenn in den weißen Spalten schon ein "X" Zeichen in der Excel-Datei vorhanden ist, wurde der Standort bereits an Tierwohl übertragen.

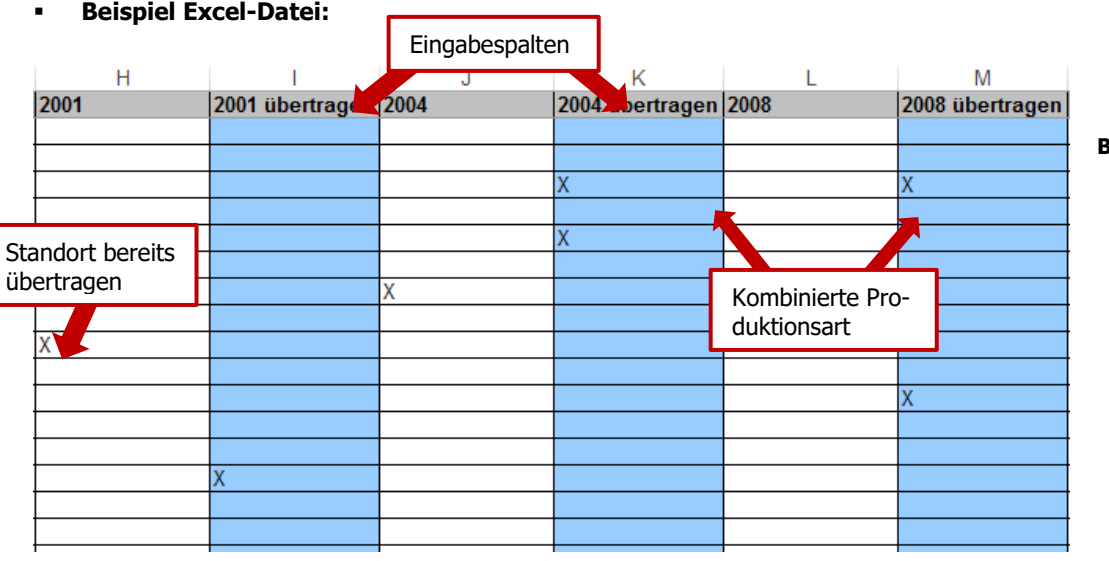

- Mit Klick auf den Button *Import Tierwohlliste* **Erstand Import Tierwohlliste** erscheint ein Upload-Feld. Dort haben Sie die Möglichkeit, die vorher exportierte und ausgefüllte Excel-Datei hochzuladen. **Import Tierwohlliste**
- **Upload Feld:**

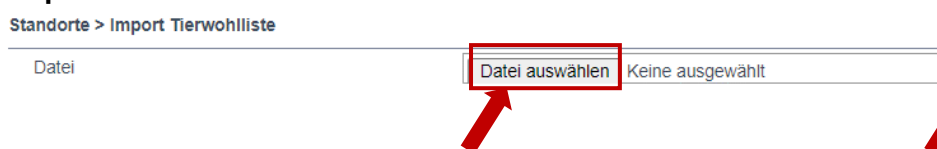

**Hochladen der Excel-Datei durch Klick auf "Durchsuchen"**

**Hinweis**

Wenn die Daten fehlerfrei eingelesen worden sind, erscheint eine Meldung, dass die Daten nun mit OK Øespeichert werden können.

**Hinweis:** Sie können nur Betriebe in die Tierwohl-Datenbank übertragen, die als Zertifizierungssystem QS haben und die **Produktionsart 2001, 2004, 2008, 3001, 3004, 3016, 1001, 1002 und 1008** oder eine **Kombination mit diesen Produktionsarten** aufweisen. Dabei können zum Beispiel bei einem Standort mit der Produktionsart 2005, zwei Standorte mit den Produktionsarten 2004 und 2001 übertragen werden. Oder bei der Produktionsart 2006 wird nur die Produktionsart 2004 übertragen.

Bei kombinierter Putenaufzucht und –mast (3006) unter derselben VVVO-Nummer gelten die Tierwohlanforderungen auch für die Aufzuchtphase (3002).

**Mehrfachübertragung von QS nach Tierwohl**

**Export Tierwohlliste**

**Eingabespalten für die gewünschten Pro**duktionsarten mit "x" **kennzeichnen**

**Beispiel Excel-Datei**

춬

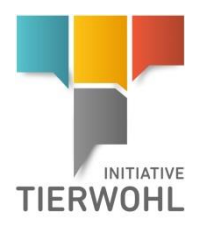

### **Tierwohl-Datenbank**

# <span id="page-7-0"></span>**5 Tierwohl-Datenbank**

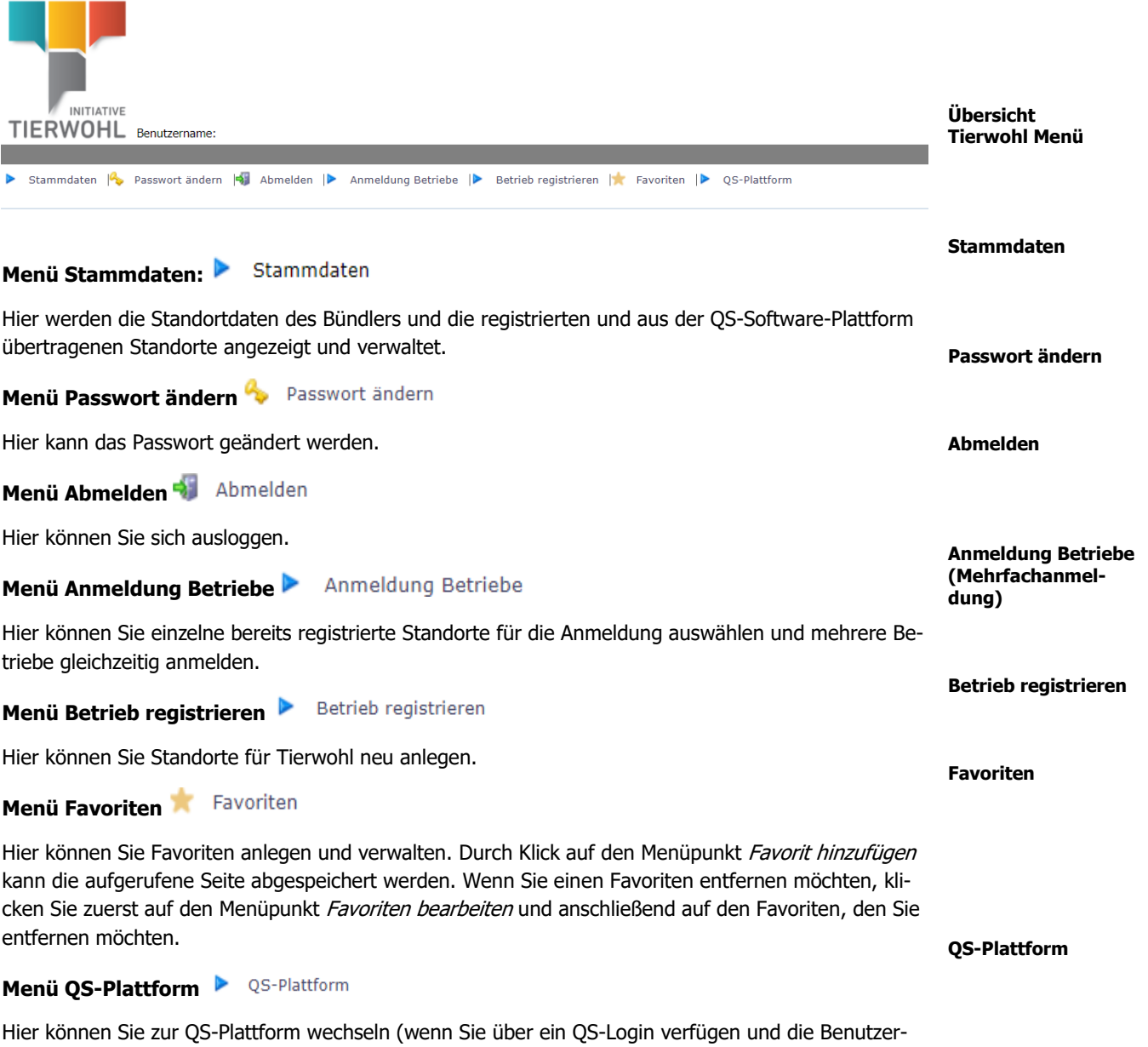

namen identisch sind).

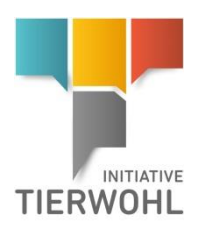

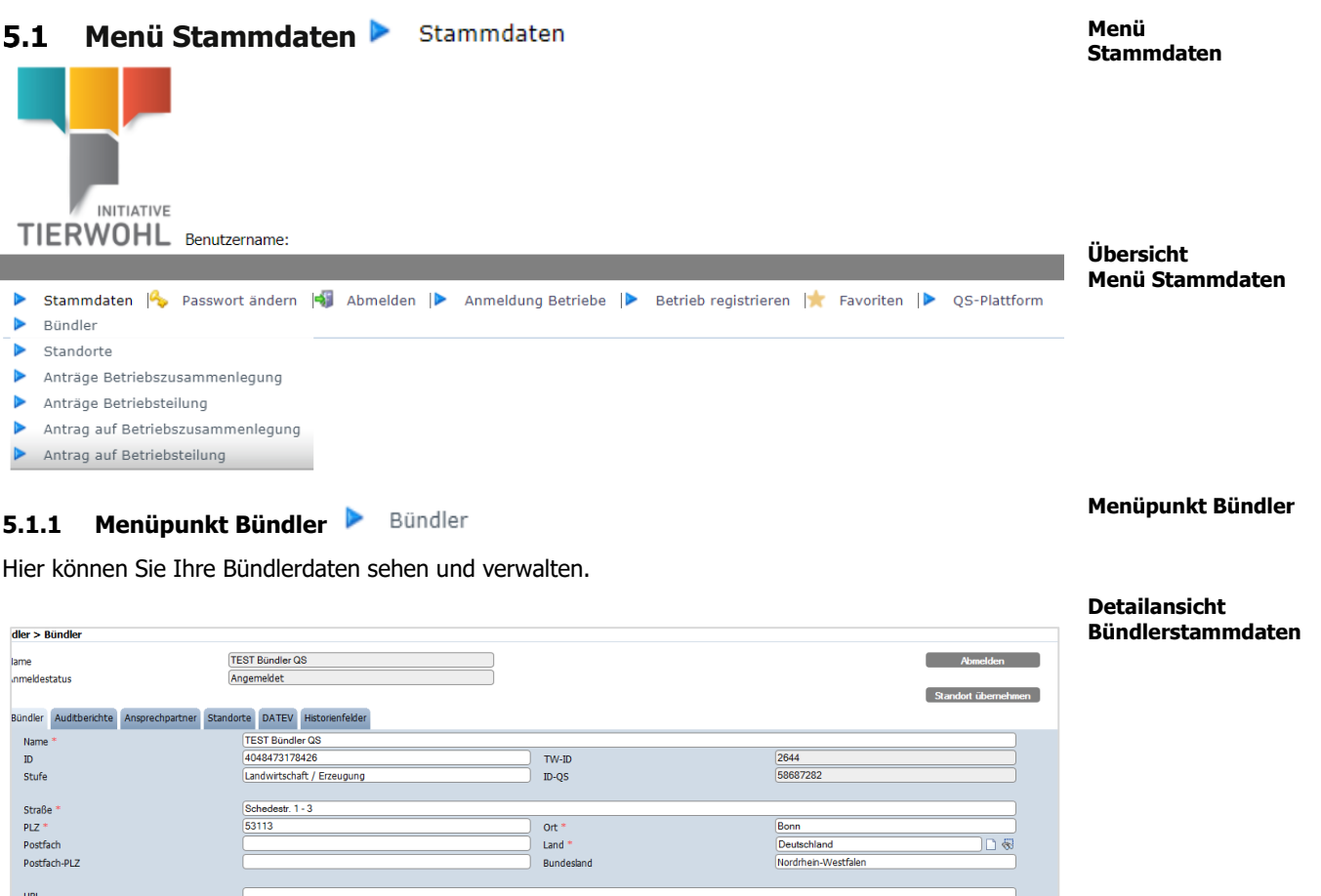

<span id="page-8-0"></span>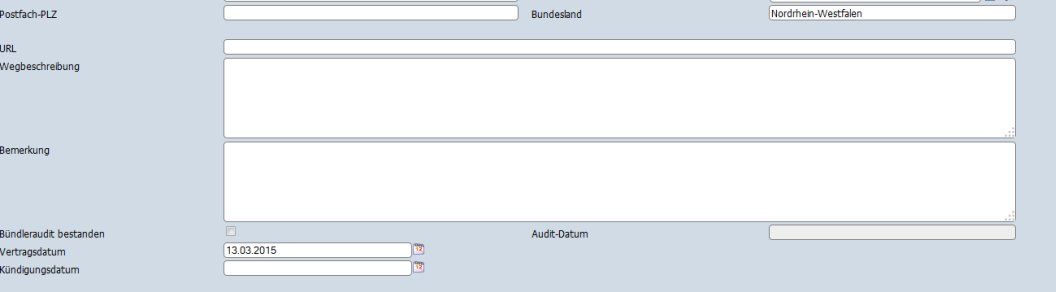

# **Detailansicht**: **Reiter Bündler:**

Hier werden Ihre Stammdaten angezeigt und verwaltet.

### **Reiter Auditberichte:**

Hier werden die Auditberichte des Bündlers angezeigt.

### **Reiter Ansprechpartner:**

Hier werden die Ansprechpartner angezeigt und verwaltet.

### **Reiter Standorte:**

Hier werden die registrierten Standorte (Tierhalter) angezeigt und verwaltet. Auf den Button Bearbeiten klicken und die Detailansicht eines Standortes kann geöffnet und die Standortdaten bearbeitet

### **Reiter Bündler**

### **Reiter Auditberichte**

**Reiter Ansprechpartner**

### **Reiter Standorte**

Version: 01.09.2023 Status: • Freigabe Seite 9 von 25

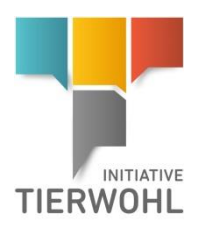

werden. Nicht alle Stammdatenfelder können durch den Bündler geändert werden. Bei Änderungsbedarf der VVVO-Nr., des Namens und der Adresse (Stalladresse) sowie des gesetzlichen Vertreters des tierhaltenden Betriebes wenden Sie sich bitte formlos per E-Mail an die Trägergesellschaft.

**Button Standort übernehmen**

Hier können Sie einen zum Bündlerwechsel "freigegebenen" Standort (der zu Ihnen wechseln möchte) übernehmen. Dafür benötigt der Bündler einen Tierwohl-Vertrag.

### <span id="page-9-0"></span>**5.1.2 Menüpunkt Standorte F** Standorte

Hier werden Ihre registrierten Standorte (Tierhalter) angezeigt. Bevor Sie den Button Aktualisieren klicken, können Sie Ihre Suche durch den Namen, die Standortnummer, die Produktionsart u.a. einschränken. Wenn Sie einen Platzhalter benötigen, geben Sie bitte dafür ein Prozentzeichen (%) ein. Sie haben z.B. auch die Möglichkeit Standorte mit Ferkelaufzucht, mit offenem Zertifizierungsstellenwechsel oder mit noch nicht übertragenem K.O. zu filtern.

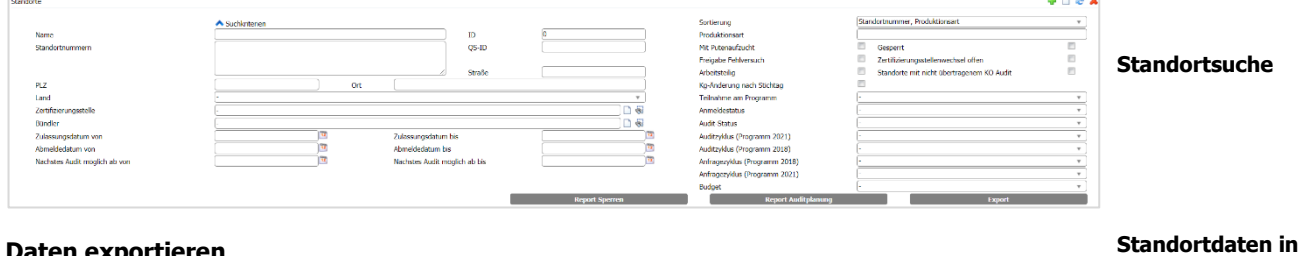

#### **Daten exportieren**

Durch Klicken auf den Button *Export* können Sie die Standortdaten im Excel-Format exportieren und weiterbearbeiten. **Excel-Datei der Standorte mit Audi-**

Durch Klicken auf den Button Report Auditplanung Report Auditplanung können Sie eine Liste mit Standorten, die eine Auditerlaubnis für die Auditierung haben, als Excel-Datei exportieren.

### **Detaildatensatz Standort**

Durch Klicken auf den Button *Bearbeiten* können Sie die Detailansicht des Standortes öffnen.

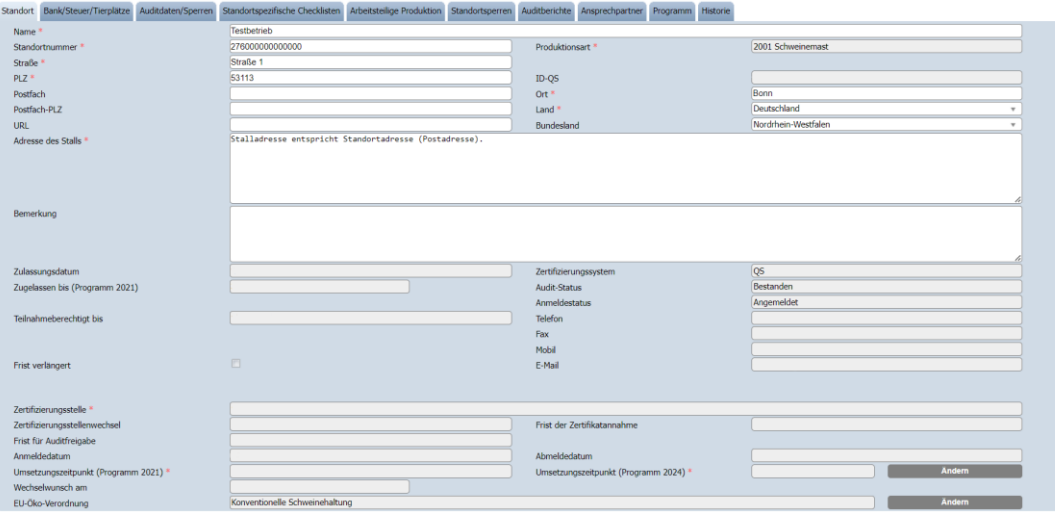

#### **Standort übernehmen**

#### **Menüpunkt Standorte**

**Detaildatensatz Standort**

**ren**

**Excel exportieren**

**terlaubnis exportie-**

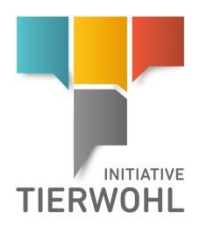

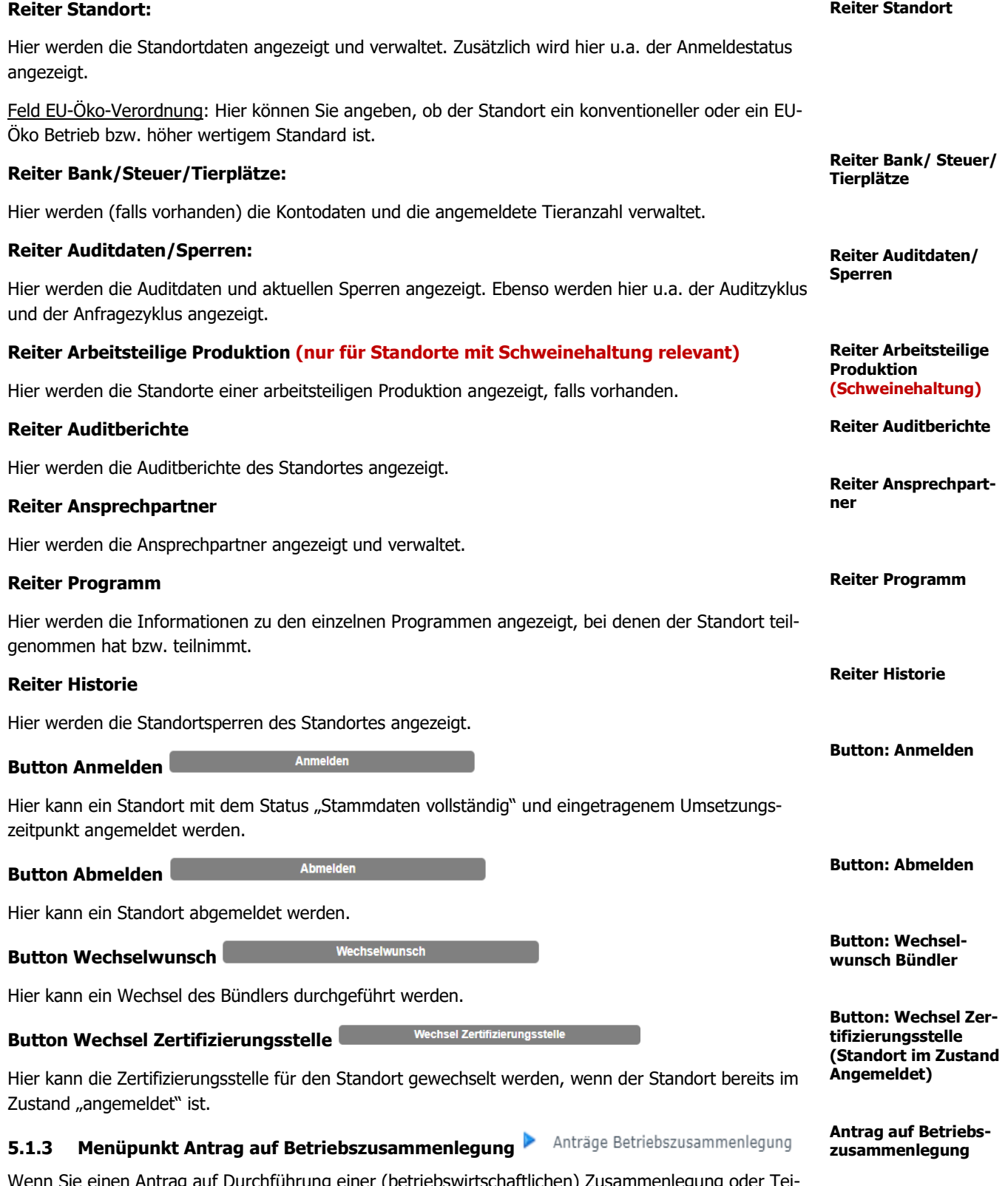

<span id="page-10-0"></span>Sie einen Antrag auf Durchführung einer (betriebswirtschaftlichen) Zusammenlegung ode lung von Betrieben stellen wollen, können Sie dies in der Tierwohl-Datenbank abbilden. Bei einer Zusammenlegung werden mehrere vorhandene Betriebe zu einem Betrieb in der Tierwohl-Datenbank "verschmolzen".

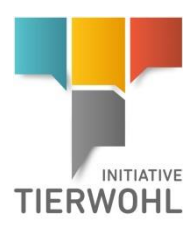

Bedingungen für eine Zusammenlegung: Die gewählten Standorte dürfen nicht gesperrt und müssen zahlungsberechtigt sein. Sie müssen alle beim selben Bündler gebündelt sein (Antragsteller) und alle dieselbe Produktionsart haben. Die Zertifizierungsstelle des "führenden Betriebes" wird übernommen.

### **Schritt 1: Auswahl der Standorte**

Wählen Sie zu Beginn die beteiligten Standorte aus. Dazu müssen Sie die einzelnen Standorte über den Button **unter der Button unter der Button unter der Listenansicht auswählen.** 

.<br>Iag auf Betriebszusammenlegung: > Auswahl Standorte a man a sa ta 1999.<br>Ta a sa ta 1999 - Schließen a sa ta 1999 - Schließen a sa ta 1999 - Schließen a sa ta 1999 - Schließen a sa t Weiter > Weiter > Standorte **Minzufagen** (1999)

Wählen Sie anschließend durch Klick auf den Button Auswahl beim "führenden" Standort in der Listenansicht aus. Dieser wird daraufhin orange markiert. Alle gewählten Betriebe werden dann zu genau diesem ("führenden") Standort zusammengelegt. Klicken Sie auf den Button Weiter  $Weiter$ 

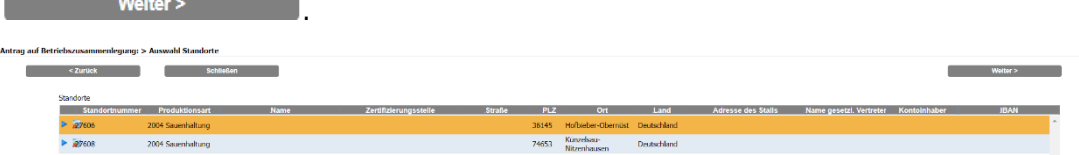

### **Schritt 2: Eingabe Standortdaten**

Weiter >

Anschließend erscheint eine Eingabemaske mit den Stammdaten des "führenden" Standortes. Sie können in der Eingabemaske die Daten des Standortes anpassen und bei Klick auf den Button Weiter

kommen Sie zum nächsten Schritt.

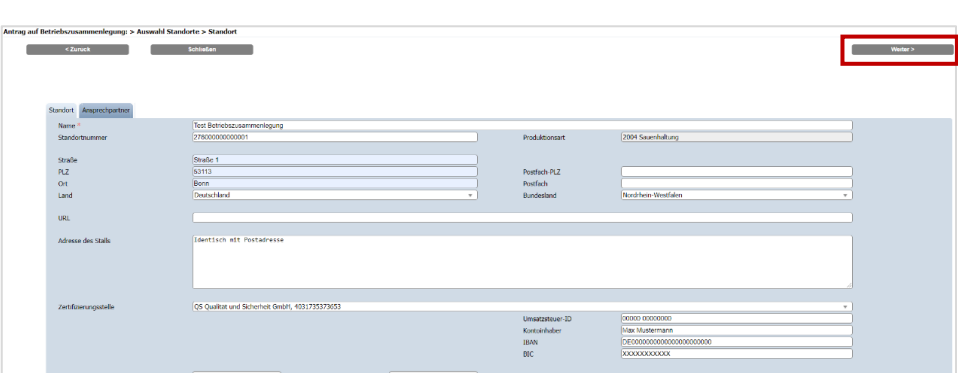

**Schritt 2: Eingabe Standortdaten**

**Bedingungen für eine Betriebszusammenlegung** 

**Schritt 1: Auswahl der Standorte**

Version: 01.09.2023 Status: • Freigabe Seite 12 von 25

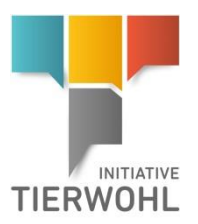

**gründung**

**Schritt 3: Eingabe Be-**

### **Schritt 3: Eingabe Begründung**

Im letzten Schritt müssen Sie in einem Textfeld eine Begründung für den Antrag eingeben.

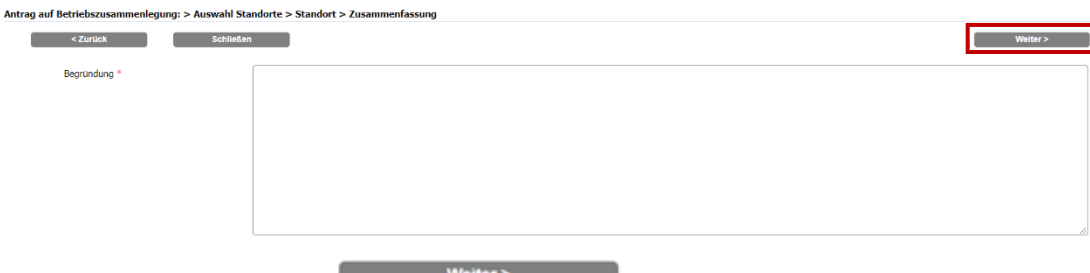

Bei Klick auf den Button *Weiter* Weiter Weiter wird die Anfrage in der Datenbank angelegt.

Die Gesellschaft zur Förderung des Tierwohls in der Nutztierhaltung mbH entscheidet über Ihren Antrag. Es können zusätzliche Audits notwendig werden: Bei Annahme des Antrags durch die Trägergesellschaft wird angegeben, bei welchen Standorten ein abschließendes Programmaudit oder ein zusätzliches Programmaudit durchgeführt werden muss.

# <span id="page-12-0"></span>**5.1.4 Menüpunkt Antrag auf Betriebsteilung Demokrage auf Betriebszusammenlegung**

Wenn Sie einen Antrag auf Durchführung einer (betriebswirtschaftlichen) Zusammenlegung oder Teilung von Betrieben stellen wollen, können Sie dies in der Tierwohl-Datenbank abbilden. Bei einer Teilung werden aus einem in der Datenbank vorhandenen Standort mehrere neue erstellt, wobei der ursprüngliche Standort immer bestehen bleibt, nur mit geringeren Tierangaben.

Bedingungen: Die Standorte, in die der Betrieb aufgeteilt wird:

- sind alle beim selben Bündler.
- müssen alle dieselbe Zertifizierungsstelle haben.
- müssen alle dieselbe Produktionsart haben.

### **Schritt 1: Auswahl des Betriebes**

Sie müssen zuerst den Ursprungsbetrieb auswählen. Der zu teilende Standort darf nicht gesperrt und muss zahlungsberechtigt sein.

Im nächsten Schritt muss im Zahlenfeld "Anzahl neuer Betriebe" die Anzahl der neuen Betriebe angegeben werden.

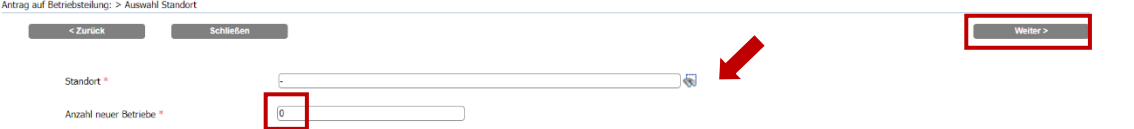

### Schritt 2: Eingabe Standortdaten der "neuen Betriebe"

Die Maske zur Eingabe der Stammdaten wird nach dem Klick auf den Button Weiter Weiter > so oft wiederholt, wie der Anwender die Anzahl der Betriebe angegeben hat.

In der Maske werden die Stammdaten der neuen Betriebe eingegeben. Die Felder sind mit den Werten aus dem Ursprungsbetrieb vorbelegt und Sie können die Stammdaten sowie die Ansprechpartner anpassen.

**Antrag auf Betriebsteilung**

**Bedingungen für eine Betriebszusammenlegung** 

**Schritt 1: Auswahl des Betriebes**

**Schritt 2: Eingabe Standortdaten der neuen Betriebe**

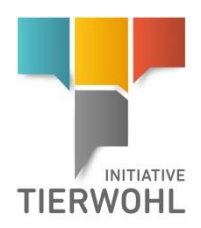

Bei jedem Klick auf den Button Weiter **Kommen Sie zur Eingabemaske des** nächsten Betriebs.

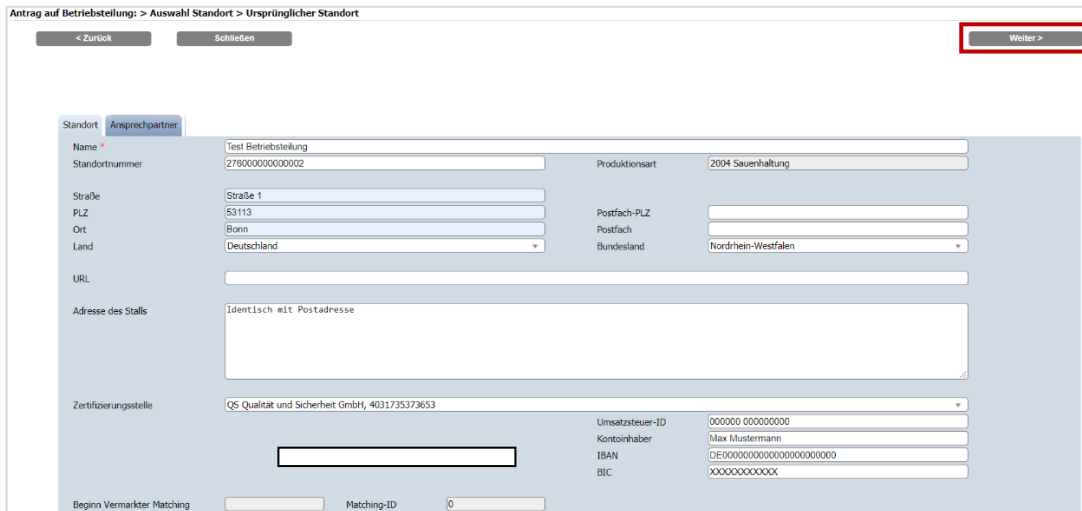

### **Schritt 3: Aufteilung der Mengenangaben**

Anschließend kommt eine Zusammenfassung der Betriebe. Hier können die Tierzahlen aufgeteilt werden. Die Summe darf nicht größer sein als zuvor der Wert aus dem Ursprungbetrieb. Klicken Sie dann auf den Button Weiter **Weiter Meters** 

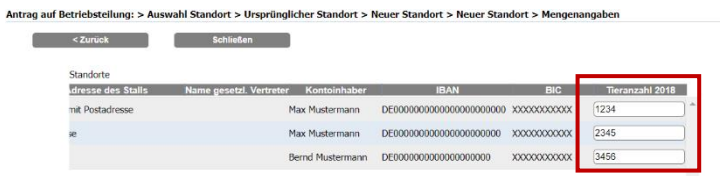

### **Schritt 4: Eingabe Begründung**

In einem großen Textfeld muss der Bündler eine Begründung für den Antrag eingeben. Bei Klick auf den Button Weiter **Weiter Weiter Weiter Weiter Weiter Weiter** wird die Anfrage in der Datenbank angelegt.

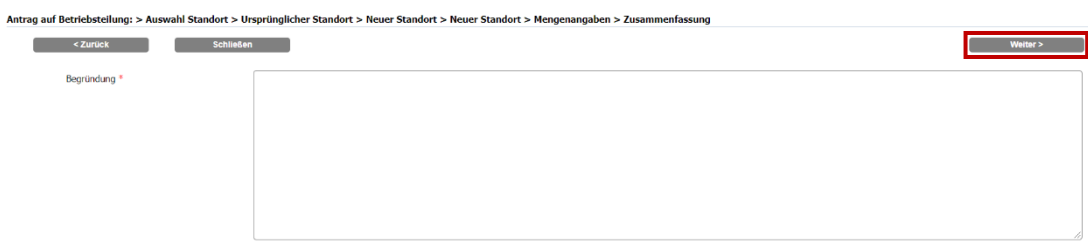

Die Gesellschaft zur Förderung des Tierwohls in der Nutztierhaltung mbH entscheidet über Ihren Antrag.

Bei Annahme des Antrags durch die Trägergesellschaft wird angegeben, bei welchen Standorten ein abschließendes Programmaudit oder ein zusätzliches Programmaudit durchgeführt werden muss.

**Schritt 3: Aufteilung der Mengenangaben**

Weiter >

**Schritt 4: Eingabe Begründung**

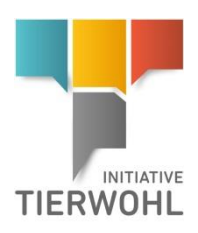

### **5.2 Menü Betrieb registrieren** Betrieb registrieren

Hier können Sie direkt in der Tierwohl-Datenbank neue Standorte für die Initiative Tierwohl registrieren.

**Schritt 1: Eingabe der Standortdaten** (Name des Unternehmens, Postadresse und - falls abweichend - Adresse des Stalls), sowie Produktionsart und Zertifizierungsstelle auswählen. Weiter

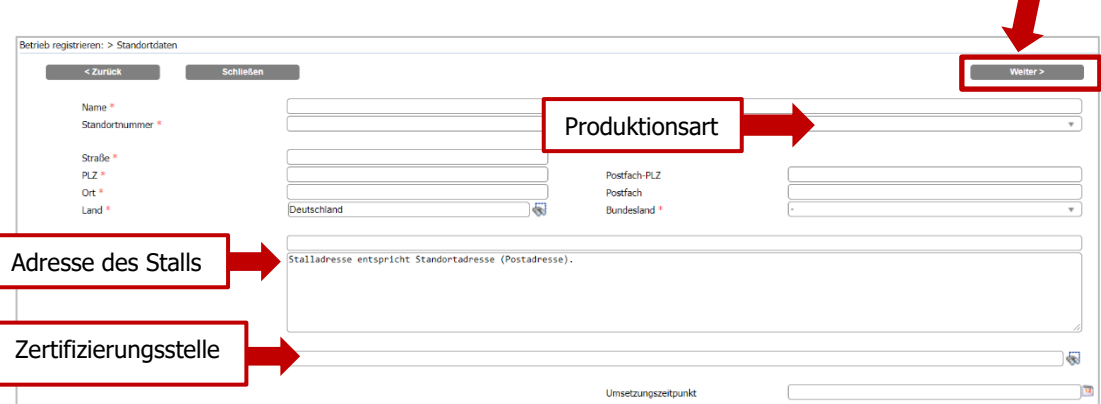

Standortdaten bitte **vollständig** und **korrekt** eingeben, da diese Daten für offizielle Dokumente verwendet werden. Wählen Sie die Produktionsart und die Zertifizierungsstelle aus. Anschließend auf den Button Weiter **Weiter >** klicken.

**Hinweis**: Die **Standortnummer** muss eine Länge von **15 Zeichen** haben und mit dem **ISO-Code** des entsprechenden Landes beginnen. Wenn die Nummer nicht 15-stellig ist, passen Sie die Nummer an, indem Sie die Nummer mit Nullen auffüllen, Bsp.:ISO-Code\_Nullen\_Standortnummer (ggf. mit Buchstaben).

Bei kombinierter **Putenaufzucht und –mast (3006)** unter derselben VVVO-Nummer gelten die Tierwohlanforderungen auch für die Aufzuchtphase (3002). Kreuzen Sie hierfür bei der Anmeldung das Feld "Mit Putenaufzucht" an.

# **Achtung: Eingabe der Standortdaten:**

**Name:** Unternehmensname wie in der Teilnahmeerklärung hinterlegt (unter Unternehmen/Firma).

**Straße/Ort/PLZ:** Postadresse des Unternehmens

Wenn die Stalladresse nicht der Postadresse entspricht, geben Sie bitte im Feld "Adresse des Stalls" die Adresse des Stalls ein.

### **Beispiel:**

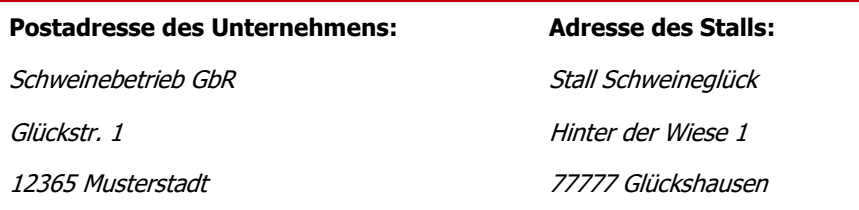

# **Hinweis**

**Beispiel**

**Achtung: Eingabe** 

**Standortdaten**

**Neue Tierwohl-Standorte registrieren**

**Schritt 1: Eingabe der Standortdaten**

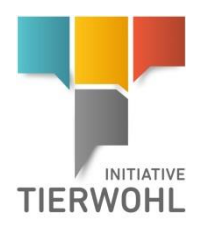

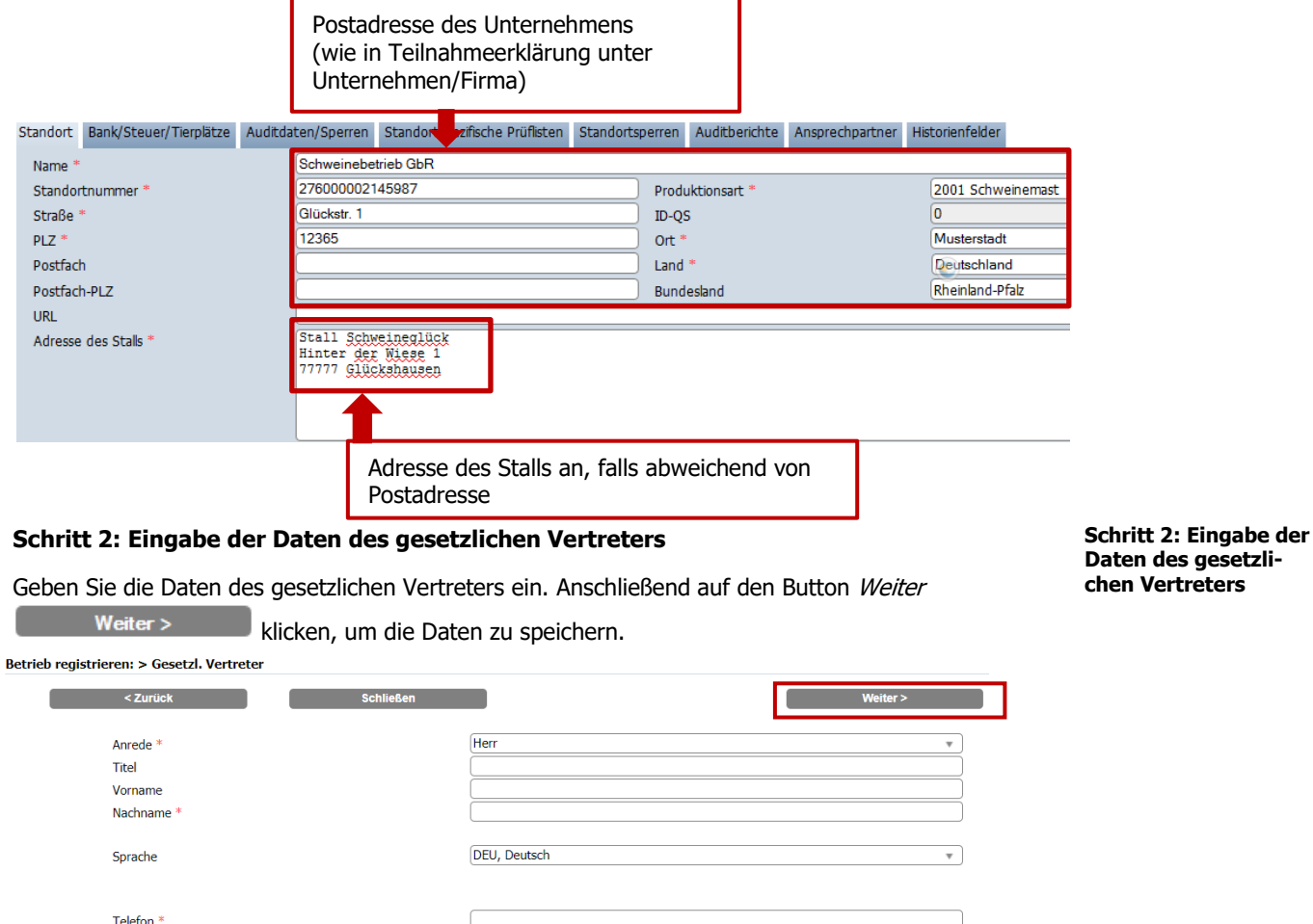

Daten des gesetzlichen Vertreters bitte **vollständig** und **korrekt** eintragen, da diese Daten für offizielle Dokumente verwendet werden.

### **Schritt 3: Eingabe der Daten des Ansprechpartners**

Mobil  $E-Mail*$ Fax

п

Geben Sie die Daten des Ansprechpartners ein. Anschließend auf den Button Weiter

Weiter > **klicken**, um die Daten zu speichern.<br>
Betrieb registrieren: > Ansprechpartner **College**  $\sim$  2urück $\sim$ and the Schließen (Schließen (Schließen)<br>Eine Schließen (Schließen (Schließen (Schließen (Schließen (Schließen (Schließen (Schließen (Schließen (Schließ **Example 1**  $\sim$ Herr Anrede<sup>\*</sup> Titel Vorname Nachname<sup>3</sup> DEU, Deutsch Sprache Telefon (am besten erreichbar) \* Weitere Telefonnummer E-Mail Fax

**Schritt 3: Eingabe der Daten des Ansprechpartners**

Version: 01.09.2023 Status: • Freigabe Seite 16 von 25

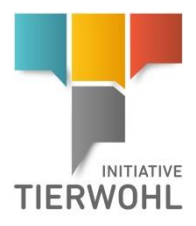

**Hinweis**

Der Standort befindet sich nun im Zustand **"registriert"** und die Standortdaten können später noch **weiter ergänzt werden** (u.a. Kontodaten, Umsetzungszeitpunkt).

**Hinweis**: Für die Teilnahme an der Initiative Tierwohl muss der Standort nach der Registrierung für das Programm angemeldet werden und in den Zustand "angemeldet" gesetzt werden.

## **Aktion Auswahl/ Wechsel Zertifizierungsstelle**

**Standort vor dem Zustand "angemeldet":**

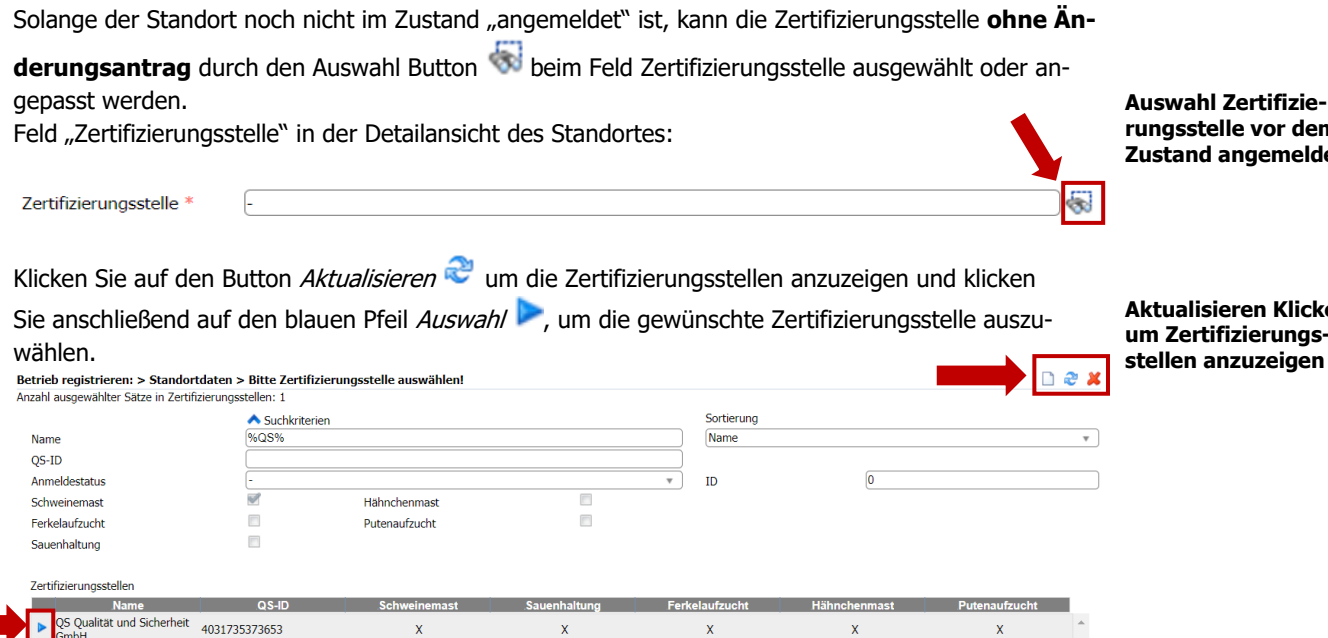

Die ausgewählte Zertifizierungsstelle erscheint im Feld und die Auswahl wird bestätigt durch Klick auf den Button OK.

**Hinweis:** Da sich die Zulassungen unterscheiden können, werden die Zertifizierungsstellen bei der Übertragung aus der QS-Plattform nicht mit übertragen. Sie müssen durch den Klick auf den Button Auswahl ausgewählt werden.

### **Standort nach dem Zustand "angemeldet":**

Wenn der Standort im Zustand "angemeldet" ist, können Sie die Zertifizierungsstelle nur durch Klicken auf den Button *Wechsel Zertifizierungsstelle* eine Wechsel Zertifizierungsstelle ändern. Klicken Sie dazu im Detaildatensatz Standort auf den Button Auswahl aund wählen Sie die neue Zertifizierungsstelle aus.

### **5.4 Aktion Standort anmelden**

Der Button Anmelden erscheint im Detaildatensatz Standort, wenn der Standort im Zustand "**Anmeldung möglich**" ist. Dafür müssen **alle für die Produktionsart erforderlichen Stammdaten** (Tierzahlen, falls erforderlich IBAN, BIC, Kontoinhaber, Steuersatz) vorhanden sein und die Felder "Umsetzungszeitpunkt", "Angemeldete Tierzahl (Programm 2024) ausgefüllt sein. Anschließend wird das Anmeldedatum im Reiter Standort automatisch mit dem aktuellen Datum gefüllt und der Zustand auf "angemeldet" gesetzt.

**Hinweis**

**Auswahl/ Wechsel** 

**Zertifizierungsstelle** 

**rungsstelle vor dem zeldet** 

**Alicken** ngs· **stellen anzuzeigen** 

**Aktion Standort** 

**anmelden**

Version: 01.09.2023 Status: • Freigabe Seite 17 von 25

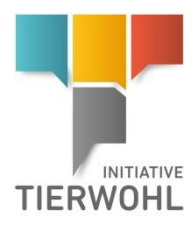

**Hinweis:** Eine Vetproof-Anfrage erfolgt nur bei 2008er Betriebe.

### **Mehrfachanmeldung von Betrieben**

### **5.5 Menü Anmeldung Betriebe Anmeldung Betriebe**

Unter dem Menü Anmeldung Betriebe können Sie mehrere Betriebe mit auswählen und gleichzeitig anmelden (Mehrfachanmeldung). Aktualisieren Sie die Liste mit <sup>2</sup>und haken Sie die gewünsch-

ten Standorte an. Klicken Sie dann auf den Button Anmelden

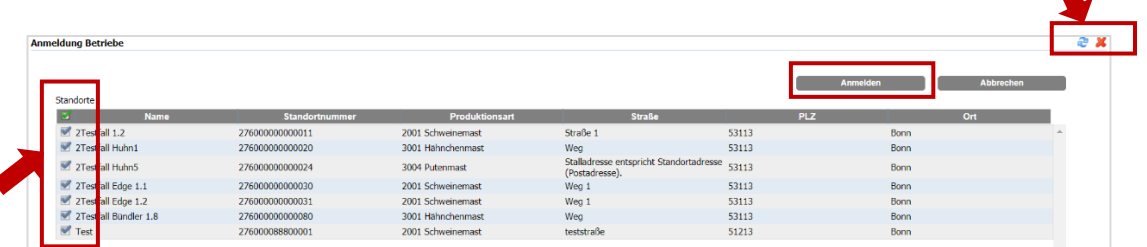

# **Aktion Umsetzungszeitpunkt ändern**

Der Umsetzungszeitpunkt kann nach der Anmeldung bei allen Produktionsarten verändert werden, jedoch nur vor dem ersten Audit und zum frühestens tagesaktuellen Datum.

Das Feld "nächstes Audit möglich ab" ändert sich automatisch analog dem Umsetzungszeitpunkt. Zertifizierungsstelle, Bündler und Betrieb werden per E-Mail über die vorgenommene Änderung informiert.

Durch Klick auf den Button Ändern **neben dem Feld "Umsetzungszeitpunkt (Programm 2024)"** lässt sich das Datum ändern.

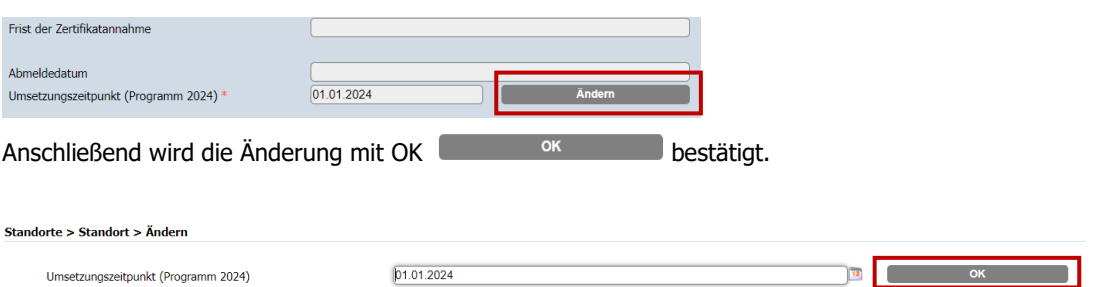

# **Aktion Standort wiederanmelden (nach Abmeldung)**

Innerhalb der Registrierungsphase kann ein in der Vergangenheit registrierter Standort für die neue Phase wiederangemeldet werden. Nach dem Klicken auf den Button Wiederanmelden

müssen die Felder "**Umsetzungszeitpunkt (Programm** 

**2024)**", "**Angemeldete Tierzahl (Programm 2024)"** ausgefüllt werden. Anschließend wird das Anmeldedatum automatisch mit dem aktuellen Datum gefüllt und der Zustand auf "**angemeldet**" gesetzt.

#### **Umsetzungszeitpunkt ändern**

**Standort wiederanmelden (nach Abmeldung)**

**Example 20**<br> **Abbrechen** 

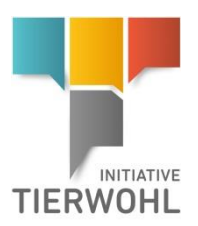

### **Aktion Wiederanmeldung eines Standorts (nach K.O.-Audit)**

Wenn bei einem Standort ein nicht bestandenes Audit (K.O.-Audit) freigegeben wird, verliert der Standort seine Zahlungsberechtigung und wird in den Anmeldestatus: **"Registriert/Stammdaten vollständig"** zurückgesetzt. Es werden dabei die Felder "Anmeldedatum" und "Umsetzungszeitpunkt" geleert.

Wenn Sie einen Standort wieder neu anmelden möchten, müssen Sie den Button Wiederanmelden klicken und dafür erneut **die Daten für das Programm 2024**

eintragen.

# **Aktion Entsperrungsantrag Standort**

Wenn der Standort gesperrt ist, können Sie in der Detailansicht des Standorts, durch Klicken auf den Button Antrag Entsperrung **Entrag Entsperrung Antrag Entsperrung**, einen Entsperrungsantrag für den Standort senden. Geben Sie dafür die Begründung der Entsperrung als Freitext ein und klicken Sie anschließend auf den Button  $OK$  and  $OK$ 

Die Gesellschaft zur Förderung des Tierwohls in der Nutztierhaltung mbH entscheidet darüber, ob der Antrag angenommen oder abgelehnt wird.

## **Aktion Weitere Teilnahme am Programm 2024 bei bereits teilnehmenden Betrieben**

Möchte ein bereits teilnehmender Betrieb am neuen Programm 2024 weiter teilnehmen, wird durch Klick auf den Button Teilnahme Programm 2024 <sup>Teilnahme Programm 2024</sup> der Betrieb angemeldet. Dazu müssen im nächsten Schritt unter Daten für das Programm 2024 der "Umsetzungs**zeitpunkt**" und die "**Angemeldete Tieranzahl"** eingegeben werden.

### **Aktion Teilnahme am Programm 2024 von bereits abgemeldeten Betrieben**

siehe Menüpunkt 5.6

### **5.12 Aktion Bündlerwechsel**

Möchte ein Betrieb den Bündler wechseln, wird durch Klick auf den Button Wechselwunsch

Wechselwunsch **in der Detailansicht des Standortes der Bündlerwechsel frei-**

gegeben. Dazu muss im nächsten Schritt das Datum des Wechsels eingetragen werden.

**Wiederanmeldung von Betrieben (nach K.O.-Audit**

**Entsperrungsantrag für den Standort senden**

**Weitere Teilnahme am Programmaudit 2024**

**Bündlerwechsel**

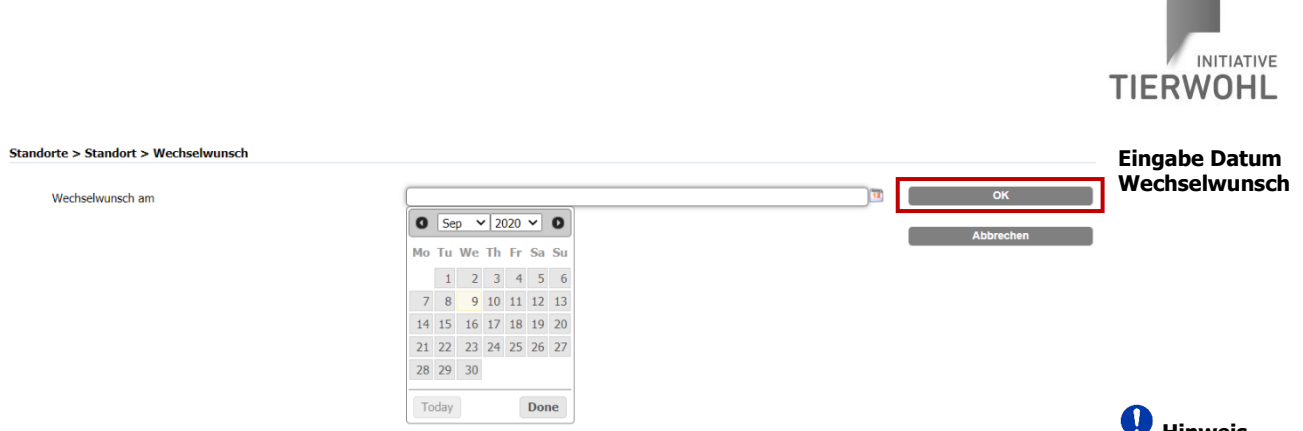

**Hinweis:** Bitte beachten Sie, dass das Wechseldatum nicht in der Vergangenheit liegen darf. Liegt das Datum des Wechselwunsches in der Zukunft, bleibt der Standort zunächst weiterhin beim aktuellen Bündler gebündelt.

**Hinweis**

Nach Klick auf den Button  $OK$  , ist das Datum des Wechselwunsches im Standort unter "Wechselwunsch am" hinterlegt.

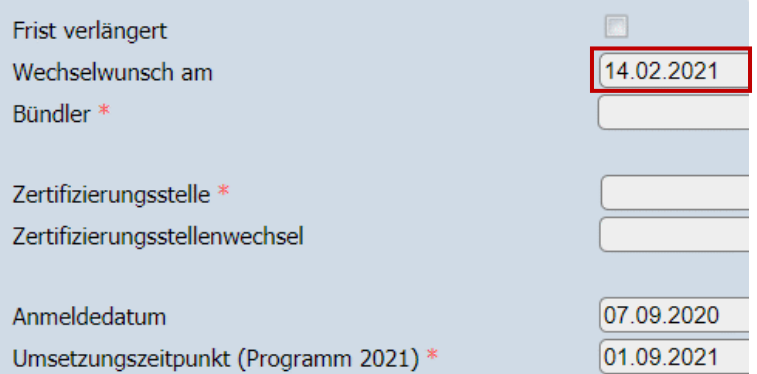

### **Standort übernehmen/ wiederanmelden:**

Klicken Sie auf den Button *Standort übernehmen* in der Detailansicht Ihrer Bündlerstammdaten. Dabei öffnet sich eine Maske, in der Sie nun die Standortnummer und Produktionsart des zu übernehmenden Standortes eingeben müssen (Eingabe Identifizierungsdaten) und klicken Sie anschließend auf den Button  $OK$ 

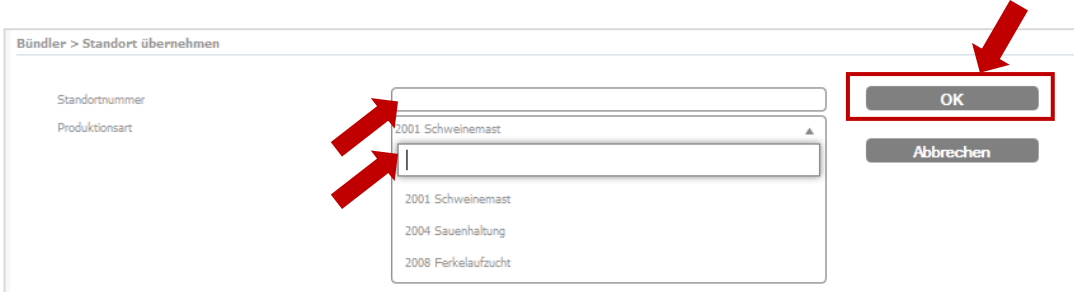

Wenn der Standort für den Wechsel zur Verfügung steht, wird der neue Bündler dem Standort zugeordnet und der Zustand des Standortes wird wieder auf den ursprünglichen Zustand zurückgesetzt.

Der neue Bündler hat ab dem Wechseldatum **zwei Monate** Zeit den Standort zu übernehmen. Wenn das Wechseldatum abläuft, ohne dass ein neuer Bündler am selben Tag den Standort übernommen hat, wird der Standort vorläufig abgemeldet (=temporär gesperrt). Wird der Standort nach Ablauf der

### **Standort übernehmen / wiederanmelden**

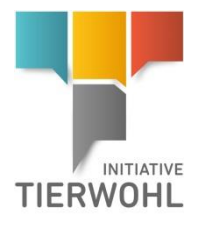

2-Monats-Frist nicht von einem Bündler gebündelt, wird der Standort endgültig abgemeldet. Wenn der Standort vor der endgültigen Abmeldung zahlungsberechtigt war, muss ein abschließendes Programmaudit durchgeführt werden. Der bisherige Bündler ist für die Organisation und Abrechnung des abschließenden Programmaudits zuständig.

**Hinweis:** Ein landwirtschaftlicher Standort mit einer Standortsperre kann den Bündler nicht wechseln. Ist die 2-Monats-Frist für die Übernahme verstrichen, kann ein anderer Bündler den Standort nicht mehr übernehmen und der Standort steht zum Bündlerwechsel nicht mehr zur Verfügung.

# **5.13 Aktion Standort abmelden**

Möchte ein Betrieb die Teilnahme an der Initiative Tierwohl kündigen, können Sie durch Klick auf den Button *Abmelden* in der Detailansicht des Standorts den Standort entweder sofort abmelden, oder ein Abmeldedatum (=Kündigungsdatum) in der Zukunft eintragen. Der Standort wird dann zum hinterlegten Abmeldedatum endgültig abgemeldet.

h 5 09 2021 Ahmeldedatum 0 Sep  $\vee$  2021  $\vee$  0 Mo Tu We Th Fr Sa Su 1 2 3 4 5 6 7 8 9 10 11 12 13 14 15 16 17 18 19 20 21 22 23 24 25 26 27 28 29 30 Today Done Nach Klick auf den Button  $OK$  , ist das Datum der Abmeldung im Standort un-

ter "Abmeldedatum" eingetragen.

Standorte > Standort > Abmelder

**Hinweis**: Wenn ein Betrieb vorzeitig aus der Initiative Tierwohl aussteigen möchte, ist ein abschließendes Programmaudit notwendig. Dieses Audit ist maximal 3 Monate vor und bis zu 2 Wochen nach Vertragsende (= Abmeldedatum in der Datenbank) durchzuführen.

# **Öffentliche Suchfunktion**

Die öffentliche Suchfunktion kann ohne Login aufgerufen werden. Mit dieser Funktion können lieferberechtigte Standorte gesucht und angezeigt werden.

**Schritt 1:** Im ersten Schritt können Sie die **Stufe** (Landwirtschaft, Schlachtung/Zerlegung, Zwischenhändler, Verarbeitung oder Heimtierfutter) auswählen.

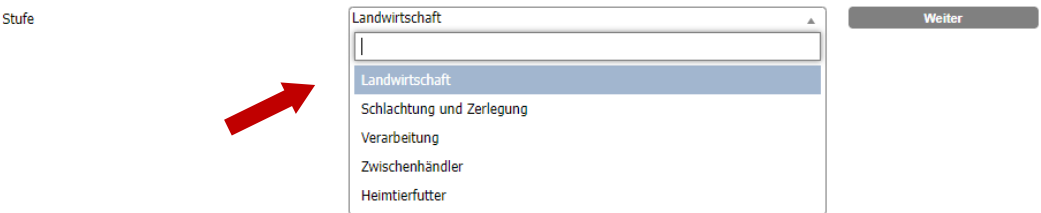

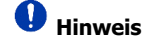

**Standort abmelden**

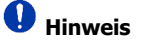

**Öffentliche Suchfunktion**

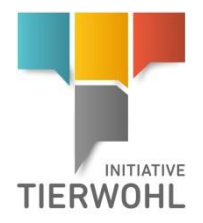

### **Schritt 2:**

Wenn Sie die Stufe "Landwirtschaft" ausgewählt haben, können Sie nach Produktionsart filtern: Öffentliche Suchfunktion > Landwirtschaft

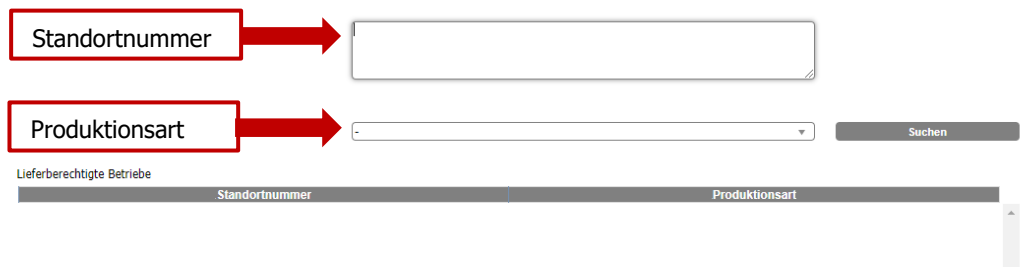

Wenn Sie die Stufe "Schlachtung/Zerlegung", "Zwischenhändler", "Verarbeitung" oder "**Heimtierfutter**" ausgewählt haben, können Sie nach Namen, QS-ID, PLZ, Ort oder Land filtern.

Öffentliche Suchfunktion > Fleischwirtschaft

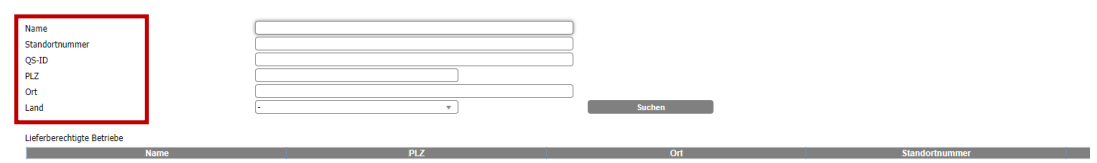

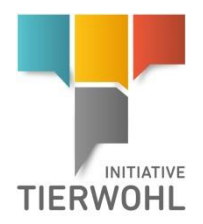

# <span id="page-22-0"></span>**6 Glossar**

### **Produktionsarten:**

- 2001: Schweinemast
- 2004: Sauenhaltung
- 2008: Ferkelaufzucht
- **3001**: Hähnchenmast
- **3004**: Putenmast
- 3016: Pekingentenmast
- 1001: Rindermast
- 1002: Kälbermast
- 1008: Milchviehhaltung

Der **Anmeldestatus** ist der Zustand des Standortes. Es sind folgende Zustände möglich:

- **1. Registriert/Gespeichert:** Wird direkt nach der Neuanlage des Standortes vergeben.
- **2. Registriert/ Stammdaten vollständig:** Wird automatisch vergeben, sobald zusätzlich zu den Standortdaten folgende Felder ausgefüllt sind: IBAN, BIC, Kontoinhaber, Umsatzsteuer-ID, Steuersatz, Tierzahlen, kg LG, Vermarkter (optional), Zertifizierungsstelle.
- **3. Anmeldung möglich:** Wird vergeben, wenn alle für die Produktionsart relevanten Stammdaten eingegeben wurden.
- **4. Angemeldet:** Wird durch Klick auf den Button Anmelden vergeben. Das Feld Anmeldedatum wird automatisch mit dem aktuellen Datum gefüllt.
- **5. Umsetzungszeitpunkt:** Datum, ab wann ein Tierhalter die angegebenen Tierwohlkriterien erfüllen wird.

**Vorläufig abgemeldet:** Dient als Markierung und wird für die Dauer der vorläufigen Abmeldung gesetzt, Wiederanmeldung durch anderen Bündler möglich.

- **6. Abgemeldet:** Wird automatisch vergeben, wenn das Datum der Abmeldung erreicht wurde oder wenn die Frist für den Bündlerwechsel nach der vorläufigen Abmeldung abgelaufen ist.
- **7. Endgültig gesperrt:** Fristlose Sperre.

### **Sperren:**

Es existieren unterschiedliche Arten der Standortsperre: Temporär: Sperre aufgrund von verpassten Fristen oder einer Abmeldung, keine Zahlungsberechtigung Suspendiert: Vorübergehende Markierung zunächst mit Erhalt der Zahlungsberechtigung

**Auditzyklus:** Das Feld gibt Auskunft darüber in welchem Stadium des Audit-Zyklus sich der Standort befindet.

### **Audit:**

▪ **Programmaudit:** Audit, das einmal pro Kalenderjahr durchgeführt wird.

### **Abfrage Tierzahlen Vetproof:**

**Quotient:** Maximaler Quotient der im Standort eingegebenen Tieranzahl und der von Vetproof (Antibiotikadatenbank) zurückgemeldeten Tierplatzzahl.

- **2008 Ferkelaufzucht:** 8,7
- Vetproof Antwort negativ (Fehlermeldung, wenn dies vor der Anmeldung passiert, kann der Standort nicht angemeldet werden).
- Vetproof Antwort positiv (Anfragezyklus wird auf "Anfrage an Clearingstelle" gesetzt).

### **Anfrage an Clearingstelle (2008)**

Mit der Anmeldung eines 2008er Standortes wird eine Anfrage zur Liquiditätsprüfung an die **Clearingstelle** geschickt.

Die Clearingstelle sendet eine Antwort, ob der Standort auditiert werden kann.

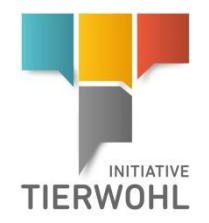

- Anfrage an Clearingstelle bzw. Anfrage an Clearingstelle negativ: der Standort hat noch keine Auditerlaubnis bekommen.
- Voranfrage an Clearingstelle: Anfrage zur Änderung der Tierzahlen bei der Clearingstelle, frühestens nach einem Jahr (10 Monaten nach Freigabe des Erstaudits).
- Programmaudit möglich: Die Clearingstelle erteilt die Auditerlaubnis für ein Erstaudit.

### **Audit-Status:**

- Nicht auditiert
- **Bestanden**
- Bestanden unter Vorbehalt (bei offener Korrekturmaßnahme)
- Nicht bestanden

**Angemeldete Tieranzahl**: gemeldete, voraussichtliche Tieranzahl pro Jahr

- Schweinemäster: Wie viele Schweine pro Jahr voraussichtlich zur Schlachtung an teilnehmende Schlachtbetriebe abgegeben werden.
- Sauenhalter: Wie viele Ferkel pro Jahr voraussichtlich abgesetzt werden.
- **Eerkelaufzüchter:** Wie viele Ferkel pro Jahr voraussichtlich an Schweinemastbetriebe abgegeben werden.
- Rindermast: Wie viele Rinder pro Jahr voraussichtlich zur Schlachtung an teilnehmende Schlachtbetriebe abgegeben werden.
- Kälbermast: Wie viele Kälber pro Jahr voraussichtlich zur Schlachtung an teilnehmende Schlachtbetriebe abgegeben werden.
- Milchviehhaltung: Wie viele Tiere pro Jahr voraussichtlich an teilnehmende Schlachtbetriebe abgegeben werden.

**Kg LG/Jahr:** Menge in Kg (Lebendgewicht) im Reiter Bank/Steuer/Tierplätze im Standortdatensatz**:**

- Kg LG / Jahr Masthähnchen (3001)
- Kg LG / Jahr Putenhennen (3004; weiblich)
- Kg LG / Jahr Putenhähne (3004; männlich)
- Kg LG / Jahr Mastpekingenten (3016)

**EU-Öko-Verordnung:** Hier können Sie angeben, ob der Standort ein konventioneller oder ein EU-Öko Betrieb ist bzw. der Betrieb an einem höherwertigen Standard teilnimmt. Folgende Werte sind verfügbar:

- Konventionelle Schweinehaltung oder Rinderhaltung
- Betrieb gemäß EU-Öko-Verordnung oder einem höherwertigen Standard

**Höheres Platzangebot:** Auswahlfeld im Standortdatensatz (für Geflügelstandorte)

Folgende Werte sind möglich:

- 1. Tierhalter ist aufgrund gesetzl. Vorschriften zur Umsetzung eines höheren Platzangebots verpflichtet
- 2. Tierhalter ist aufgrund anderer Vorschriften (EU-Öko-VO o.ä.) zur Umsetzung eines höheren Platzangebots verpflichtet

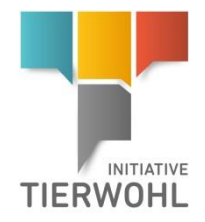

# **Gesellschaft zur Förderung des Tierwohls in der Nutztierhaltung mbH**

GF: Dr. Alexander Hinrichs, Robert Römer Schwertberger Straße 14 53177 Bonn Tel +49 228 35068-0 Fax +49 228 35068-10 [Info@initiative-tierwohl.de](mailto:Info@initiative-tierwohl.de)